# Oracle® Hospitality OPERA Cloud Identity Management Administrator Guide for Setting Up Identity Federation with Just-In-Time Provisioning (JIT) in OCI IAM Identity Domains

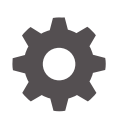

Release 24.1 F96777-02 July 2024

ORACLE

Oracle Hospitality OPERA Cloud Identity Management Administrator Guide for Setting Up Identity Federation with Just-In-Time Provisioning (JIT) in OCI IAM Identity Domains, Release 24.1

F96777-02

Copyright © 2024, 2024, Oracle and/or its affiliates.

# **Contents**

# 1 [Steps to Configure Identity Federation in OCI IAM Identity Domains with](#page-5-0) [Just-In-Time Provisioning](#page-5-0)

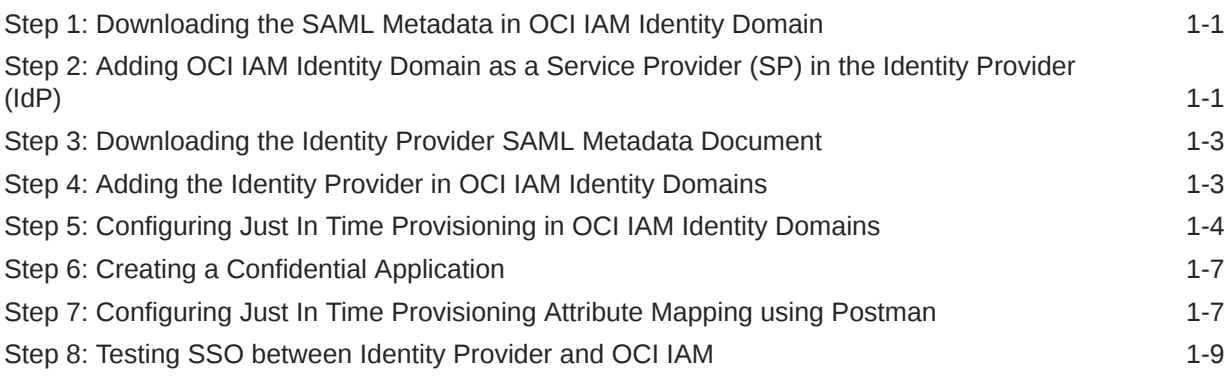

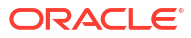

# **Notices**

This software and related documentation are provided under a license agreement containing restrictions on use and disclosure and are protected by intellectual property laws. Except as expressly permitted in your license agreement or allowed by law, you may not use, copy, reproduce, translate, broadcast, modify, license, transmit, distribute, exhibit, perform, publish, or display any part, in any form, or by any means. Reverse engineering, disassembly, or decompilation of this software, unless required by law for interoperability, is prohibited.

The information contained herein is subject to change without notice and is not warranted to be error-free. If you find any errors, please report them to us in writing.

If this is software or related documentation that is delivered to the U.S. Government or anyone licensing it on behalf of the U.S. Government, then the following notice is applicable:

U.S. GOVERNMENT END USERS: Oracle programs (including any operating system, integrated software, any programs embedded, installed or activated on delivered hardware, and modifications of such programs) and Oracle computer documentation or other Oracle data delivered to or accessed by U.S. Government end users are "commercial computer software" or "commercial computer software documentation" pursuant to the applicable Federal Acquisition Regulation and agency-specific supplemental regulations. As such, the use, reproduction, duplication, release, display, disclosure, modification, preparation of derivative works, and/or adaptation of i) Oracle programs (including any operating system, integrated software, any programs embedded, installed or activated on delivered hardware, and modifications of such programs), ii) Oracle computer documentation and/or iii) other Oracle data, is subject to the rights and limitations specified in the license contained in the applicable contract. The terms governing the U.S. Government's use of Oracle cloud services are defined by the applicable contract for such services. No other rights are granted to the U.S. Government.

This software or hardware is developed for general use in a variety of information management applications. It is not developed or intended for use in any inherently dangerous applications, including applications that may create a risk of personal injury. If you use this software or hardware in dangerous applications, then you shall be responsible to take all appropriate failsafe, backup, redundancy, and other measures to ensure its safe use. Oracle Corporation and its affiliates disclaim any liability for any damages caused by use of this software or hardware in dangerous applications.

Oracle and Java are registered trademarks of Oracle and/or its affiliates. Other names may be trademarks of their respective owners.

Intel and Intel Inside are trademarks or registered trademarks of Intel Corporation. All SPARC trademarks are used under license and are trademarks or registered trademarks of SPARC International, Inc. AMD, Epyc, and the AMD logo are trademarks or registered trademarks of Advanced Micro Devices. UNIX is a registered trademark of The Open Group.

This software or hardware and documentation may provide access to or information about content, products, and services from third parties. Oracle Corporation and its affiliates are not responsible for and expressly disclaim all warranties of any kind with respect to third-party content, products, and services unless otherwise set forth in an applicable agreement between you and Oracle. Oracle Corporation and its affiliates will not be responsible for any loss, costs, or damages incurred due to your access to or use of third-party content, products, or services, except as set forth in an applicable agreement between you and Oracle.

# Preface

### **Purpose**

This guide explains the steps to configure Identity Federation to set up OPERA Cloud services single sign-on (SSO) with a customer identity provider.

#### **Audience**

This document is intended for OPERA Cloud Services application administrators.

#### **Customer Support**

To contact Oracle Customer Support, access the Customer Support Portal at the following URL:

#### <https://iccp.custhelp.com>

When contacting Customer Support, please provide the following:

- Product version and program/module name
- Functional and technical description of the problem (include business impact)
- Detailed step-by-step instructions to re-create
- Exact error message received
- Screen shots of each step you take

#### **Documentation**

Oracle Hospitality product documentation is available on the Oracle Help Center at

<http://docs.oracle.com/en/industries/hospitality/>

### **Revision History**

### **Table Revision History**

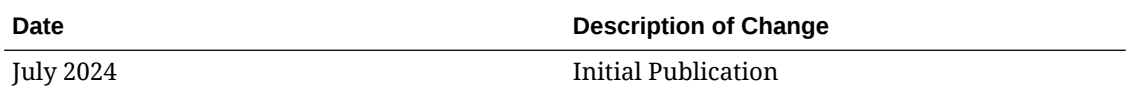

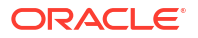

# <span id="page-5-0"></span>1

# Steps to Configure Identity Federation in OCI IAM Identity Domains with Just-In-Time Provisioning

OPERA Cloud Identity Management provides the capability of identity federation by determining which customers can integrate their identity provider with OPERA Cloud to implement single sign-on with OPERA Cloud. Leveraging OPERA Cloud Identity Management's identity federation feature, customers can use their corporate credentials to log on to OPERA Cloud, which eliminates the necessity to separately manage users and their access to OPERA Cloud.

This document explains the steps required to configure identity federation with Just In Time (JIT) user provisioning in a customer's OCI IAM Identity Domains.

# Step 1: Downloading the SAML Metadata in OCI IAM Identity Domain

- **1.** Log on to Oracle IAM Domain Admin Console.
- **2.** Open the navigation menu, select **Security** and then click **Identity providers**.
- **3.** Open an identity provider.
- **4.** Click **Export SAML metadata**.
- **5.** Select one of the following options:
	- **Metadata File**: Select **download the SAML XML metadata file** or select **download the SAML XML metadata with self-signed certificates**.
	- **Manual Export**: Manually exporting the metadata enables you to choose from multiple SAML options. For example, the Entity ID or Logout response URL. After you copy the export file, you can download the service provider signing certificate or the service provider encryption certificate.
	- **Metadata URL:** If your IdP supports downloading SAML metadata directly, click **Access signing certificate** to allow clients to access the signing certificate without the need to log on to an IdP.

# Step 2: Adding OCI IAM Identity Domain as a Service Provider (SP) in the Identity Provider (IdP)

- **1.** Add the OCI IAM Identity Domain as the service provider in your identity using the metadata downloaded earlier.
- **2.** Map the Name identifier (Name ID) value field as the username.
- **3.** The below table lists the SAML attributes that must be configured in identity provider to pass as assertion during the SAML response.

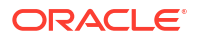

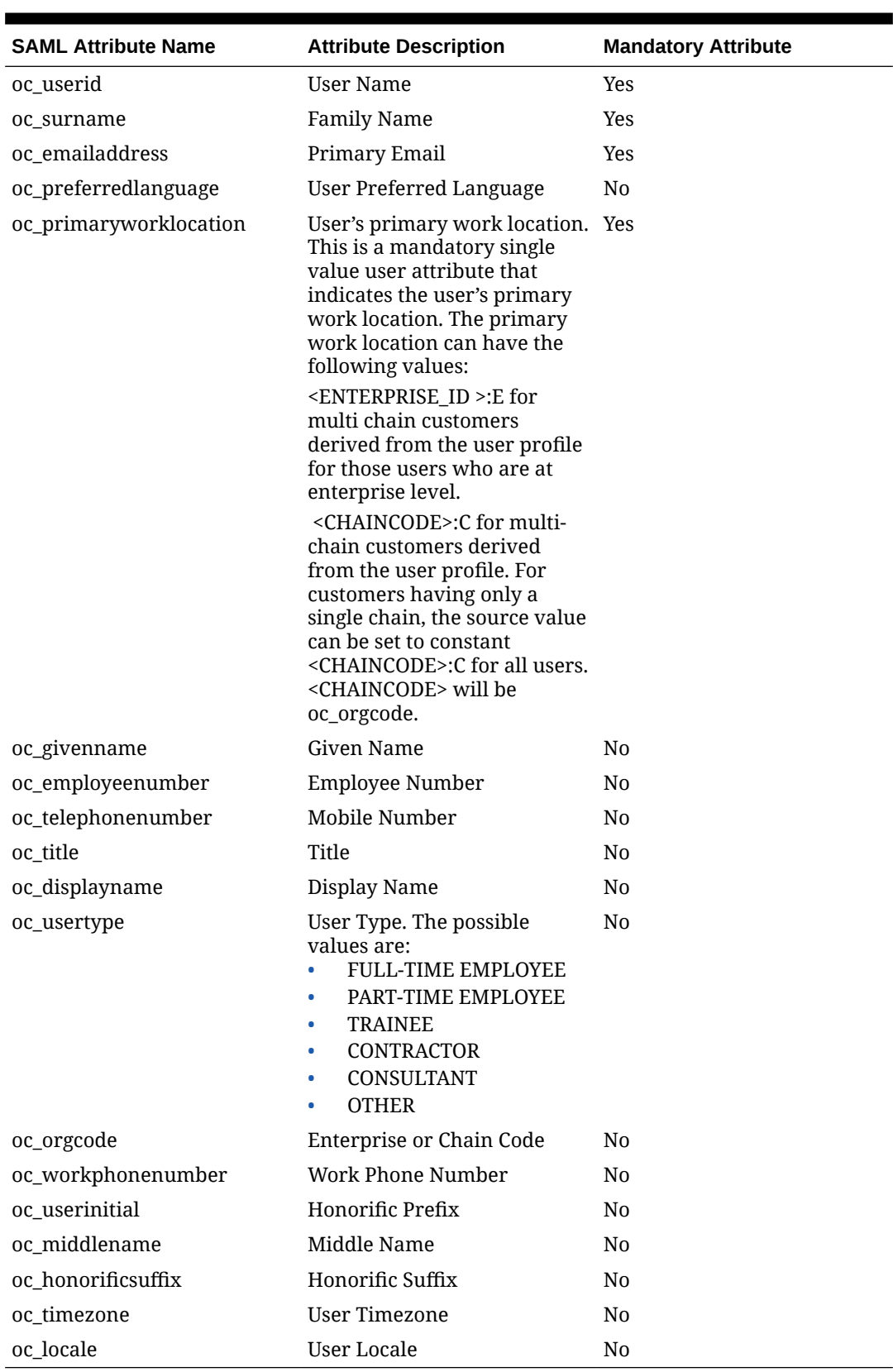

## **Table 1-1 SAML Attributes**

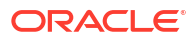

# <span id="page-7-0"></span>Step 3: Downloading the Identity Provider SAML Metadata Document

**1.** Download this metadata XML file and make a note of where you save it. You will upload this document to the IAM Domain Console in the next series of steps.

# Step 4: Adding the Identity Provider in OCI IAM Identity Domains

Enter the identity provider details by following these steps:

- **1.** Navigate to the Oracle IAM domain console.
- **2.** On the navigation menu, click **Security** and then click **Identity providers**.
- **3.** Click **Add IdP** and then click **Add SAML IdP**.
- **4.** Enter the following information:
	- **Name**: Enter the name of the IdP.
	- (Optional) **Description**: Enter a description of the IdP.
	- (Optional) **Identity provider icon**: **Drag and drop** a supported image or click **select one** to browse for the image.
- **5.** Click **Next**.

Verify the **Import identity provider metadata** is selected and browse and select or drag and drop the metadata XML file onto the Identity provider metadata. This is the metadata file you saved earlier from your identity provider.

- **6.** Click **Next**.
- **7.** In Map user identity, set the values as shown in the following image.

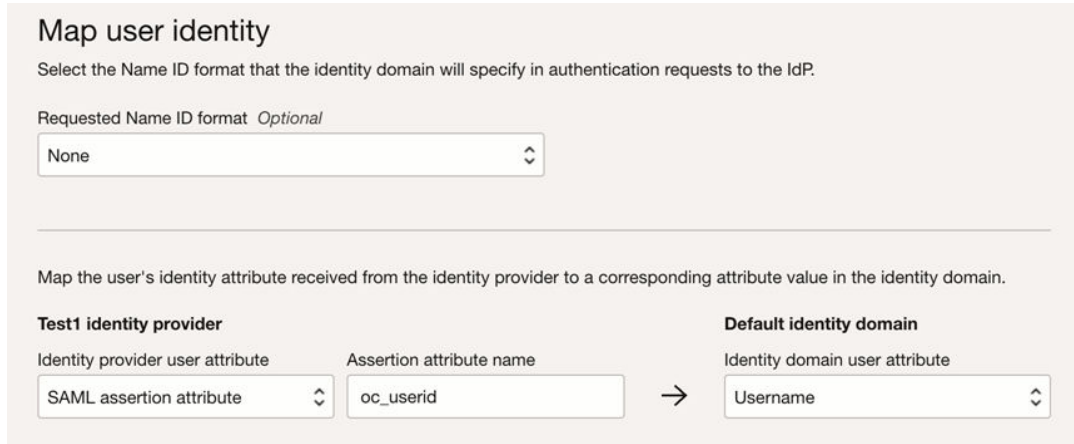

- **8.** Click **Next**.
- **9.** Under Review and Create, verify the configurations, and then click **Create IdP**.
- **10.** Click **Activate**.
- **11.** Click **Add to IdP Policy Rule**.
- **12.** Click **Default Identity Provider Policy** to open it, and from the context (vertical ellipsis) menu, select **Edit IdP rule**.

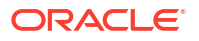

- <span id="page-8-0"></span>**13.** Click **Assign identity providers** and then click the Identity provider name to add it to the list.
- **14.** Click **Save Changes**.
- **15.** Go back to Security and click **Sign-on policies**.
- **16.** Click **Default Identity Provider Policy** to open it, and in the Sign-on rules from the context (vertical ellipsis) menu on the right, select **Edit IdP rule**.
- **17.** Select the identity provider.

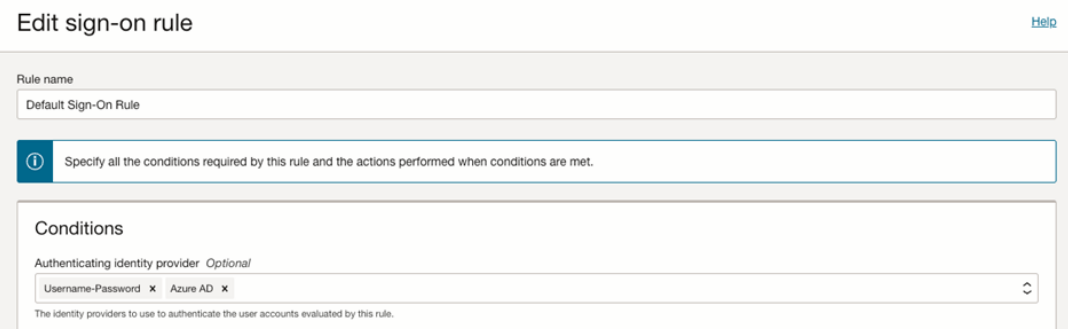

**18.** Save your changes.

# Step 5: Configuring Just In Time Provisioning in OCI IAM Identity Domains

- **1.** In the Identity Provider just created, click **Configure JIT**.
- **2.** On the Configure Just-in-time (JIT) provisioning page:
	- **a.** Select **Enable Just-In-Time (JIT) provisioning**.
	- **b.** Select **Create a new identity domain user**.
	- **c.** Select **Update the existing identity domain user**.

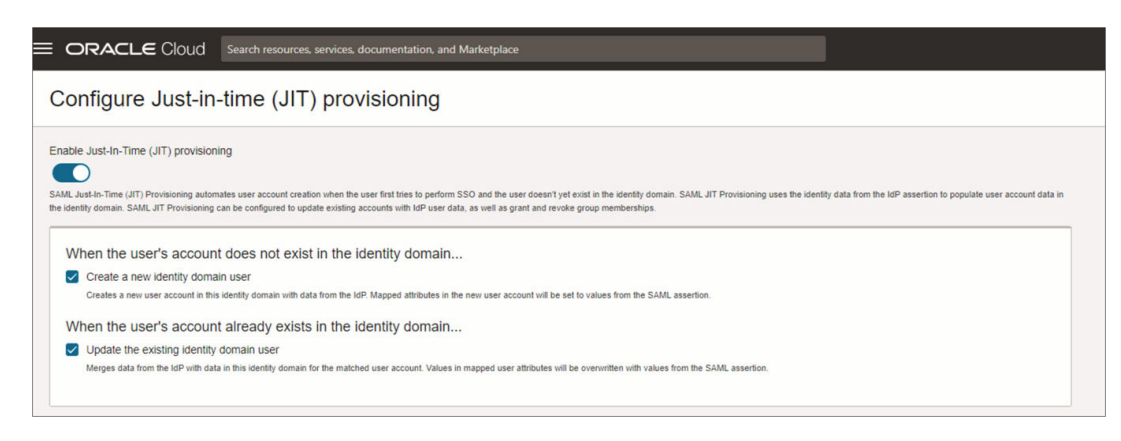

**3.** Under **Map user attributes**, provide the IdP user attribute name per the mapping below:

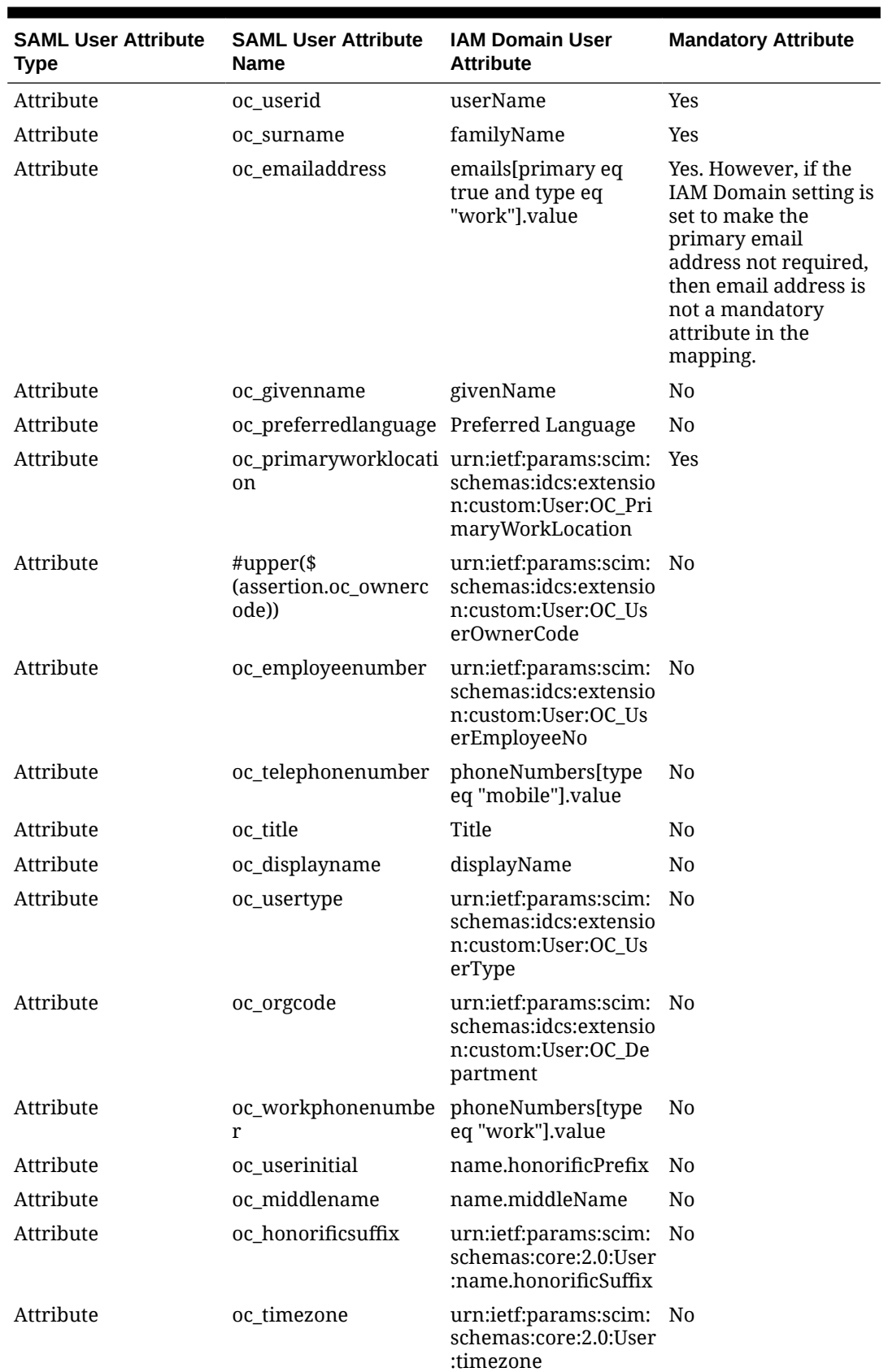

### **Table 1-2 SAML User Attributes**

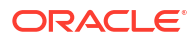

| <b>SAML User Attribute</b> | <b>SAML User Attribute</b> | <b>IAM Domain User</b>                                       | <b>Mandatory Attribute</b> |
|----------------------------|----------------------------|--------------------------------------------------------------|----------------------------|
| <b>Type</b>                | <b>Name</b>                | <b>Attribute</b>                                             |                            |
| Attribute                  | oc locale                  | urn:ietf:params:scim: No<br>schemas:core:2.0:User<br>:locale |                            |

**Table 1-2 (Cont.) SAML User Attributes**

#### Configure Just-in-time (JIT) provisioning Add row Remove IdP user attribute type IdP user attribute name **Maps** to Identity domain user attribute  $\Box$ Attribute  $\circ$  oc\_userid  $\rightarrow$ userName  $\Box$ Attribute  $\circ$   $\circ$ \_sumame  $\rightarrow$ familyName  $\circ$  oc\_givenname  $\bar{z}$ First name  $z \times$ Attribute Attribute  $\circ$  oc\_emailaddress  $\rightarrow$ emails(primary eq true and type eq "work") value  $z \times$ Attribute  $\circ$  oc\_preferredlanguage Preferred Language  $z \times$  $\rightarrow$ Attribute  $\circledcirc$  oc\_orgcode  $\rightarrow$ um ietf params scim schemas idcs extension custom.  $z$   $\times$ Attribute  $\begin{tabular}{c} $\mathbb{C}$ & \textbf{Hyper}(5(assertion,oc\_ommercode))$ \end{tabular}$  $2 \times$  $\rightarrow$ urn letf params scim schemas idcs extension custom: Attribute  $\circ$  oc\_employeenumber  $\rightarrow$ um letf params scim schemas idcs extension custom.  $z \times$ Athbute  $\circ$  oc\_telephonenumber  $\rightarrow$ phoneNumbers(type eq "mobile") value  $\circ$  x Attribute  $\circ$  oc\_title  $\rightarrow$ Title  $\circ$   $\times$  $\overline{c}$  x  $\circ$  oc\_displayname Attribute  $\rightarrow$ Display Name Showing 11 items 0 selected Save changes Cancel

## **Note:**

Ensure the mapping for the required user attributes (highlighted in the above image) are added before you save your changes. The remaining attributes can be added through the Postman in Step 7.

### **4.** Select **Assign group mapping**.

**5.** Apply the changes as shown in the image below:

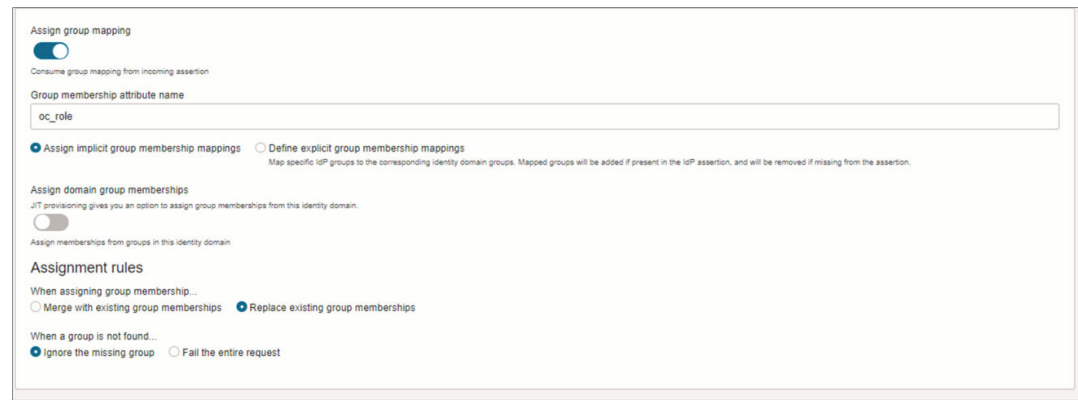

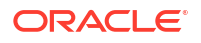

**6.** Click **Save changes**.

# <span id="page-11-0"></span>Step 6: Creating a Confidential Application

- **1.** In the OCI identity domain, open the navigation menu and click **Identity & Security**.
- **2.** Under Identity, click **Domains**.
- **3.** Click the name of the identity domain in which you want to work. You might need to change the compartment to find the domain that you want.
- **4.** Next, click **Integrated applications**.
- **5.** Click **Add application**.
- **6.** On the Add Application screen, select **Confidential Application** and then click **Launch workflow**.
- **7.** On the Add Application details page, enter an application name and description, and then click **Next**.
- **8.** On the Configure OAuth page, under Client configuration, select **Configure this application as a client now**.
- **9.** Under Authorization, select only **Client Credentials** as the Allowed Grant Type.
- **10.** At the bottom of the page, select **Add app roles** and then click **Add roles**.
- **11.** On the Add app roles panel, select **Identity Domain Administrator** and then click **Add**.
- **12.** Click **Next** and then click **Finish**.
- **13.** On the application detail page, scroll down to General Information and copy the **Client ID** and the **Client Secret** and store it in a safe place.
- **14.** Click **Activate** after the application is created.

The confidential application is now activated.

# **Note:**

Once JIT Configuration is completed, this Client application can be deactivated.

# Step 7: Configuring Just In Time Provisioning Attribute Mapping using Postman

To configure the part of JIT attribute Mapping through Postman, follow these steps:

### **Set the Environment Parameters in Postman**

- **1.** Open Postman, select **Environments**, and click **Import**.
- **2.** On the **Import** screen, import the file **OCI IAM Identity Domain.postman\_environment.json**. For the JSON file downloads, refer to the following Customer Support Portal article: [https://iccp.custhelp.com/app/answers/answer\\_view/a\\_id/](https://iccp.custhelp.com/app/answers/answer_view/a_id/1016088) [1016088.](https://iccp.custhelp.com/app/answers/answer_view/a_id/1016088)
- **3.** In the imported environment, update the environment variables by entering the following values, and then click **Save**.

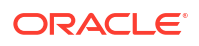

- **a. HOST**: The Oracle IAM Domain URL.
- **b. CLIENT ID and CLIENT SECRET:** The Client ID and the Client Secret from the confidential application.

#### **Import the OCIM Federation Postman Collection**

- **1.** On the Postman main page, select **Collection** and click **Import**.
- **2.** In the Import dialog box, import the file **OCIM Federation.postman\_collection.json**. For the JSON file downloads, refer to the following Customer Support Portal article: [https://](https://iccp.custhelp.com/app/answers/answer_view/a_id/1016088) [iccp.custhelp.com/app/answers/answer\\_view/a\\_id/1016088.](https://iccp.custhelp.com/app/answers/answer_view/a_id/1016088)

#### **Request an Access Token**

**1.** On the Collections tab, expand **OCIM Federation** and select **Obtain access\_token** (client credentials). Click **Send**.

The access token is returned in the response from Oracle Identity Domain.

- **2.** Highlight the access token content between the quotation marks and then right-click.
- **3.** In the shortcut menu, select **Set: OCI IAM Identity Domain**. In the secondary menu, select **access token**. The highlighted content is assigned as the access token value.

#### **Get the Identity Provider Name**

- **1.** Select **Get the Identity Provider Name** and click **Send**.
- **2.** Note the partnerName in the response for the type: SAML. The partnerName should be the Identity Provider configured in Identity Domain.

#### **Get the Identity Provider Id by passing the Identity Provider Name**

- **1.** Select **Get the Identity Provider Id** by passing the Identity Provider Name.
- **2.** Replace partnerName in the URI with the partnerName from the 'Get the Identity Provider Name' section (see previous steps).
- **3.** Click **Send**.
- **4.** Note the **jitUserProvAttributes.value**.

#### **Update the JIT Attribute Mapping**

- **1.** Select **Update the JIT Attribute Mapping**.
- **2.** Replace the **<jitUserProvAttributes.value>** in the URL with the value from the 'Get the Identity Provider Id by passing the Identity Provider Name' section (see previous steps).
- **3.** Click **Send**.

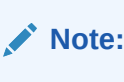

Status: 200 OK should be received in the response.

### **Confirm the JIT Mappings are Created**

- **1.** Go to the OCI Identity Domain console, navigate to Identity Provider, and select the provider.
- **2.** Click **Configure JIT** and confirm the JIT mappings have been created.

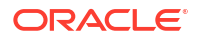

# <span id="page-13-0"></span>Step 8: Testing SSO between Identity Provider and OCI IAM

In this section, you can test that federated authentication works between OCI IAM and the customer's identity provider.

**1.** Open a supported browser and enter the OCI Console URL:

<https://cloud.oracle.com>.

- **2.** Enter your **Cloud Account Name**, also referred to as your tenancy name, and click **Next**.
- **3.** Select the identity domain in which Identity provider has been configured.
- **4.** On the sign-in page, you can see an option to sign in with identity provider.
- **5.** Select the identity provider. You are redirected to the Microsoft login page.
- **6.** Provide your identity provider user credentials.
- **7.** On successful authentication, you are logged in to the OCI Console.

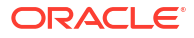